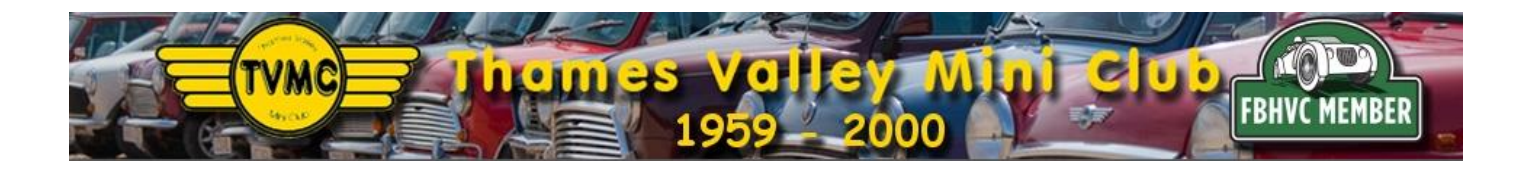

This is a short guide to add the TVMC Events calendar to your own personal google calendar

## **Prerequisites**

You already have a google account and are logged into your account You have login details for the TVMC website

## **Steps**

- 1. Login to your account on the TVMC page [http://www.tvmc.org](http://www.tvmc.org/)
- 2. Select fixtures from the about us menu

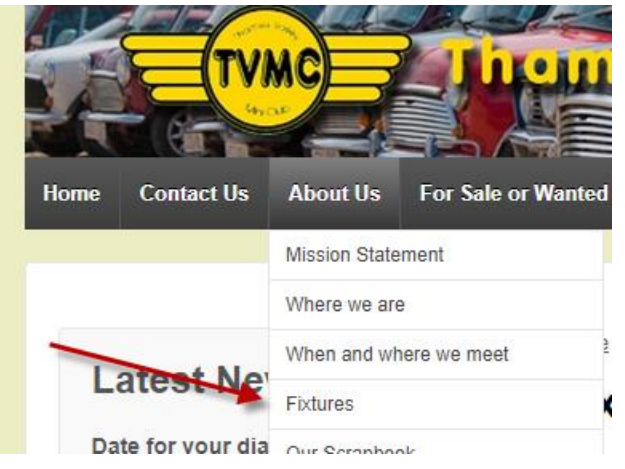

3. Scroll down the page and click on the add these events to your calendar link

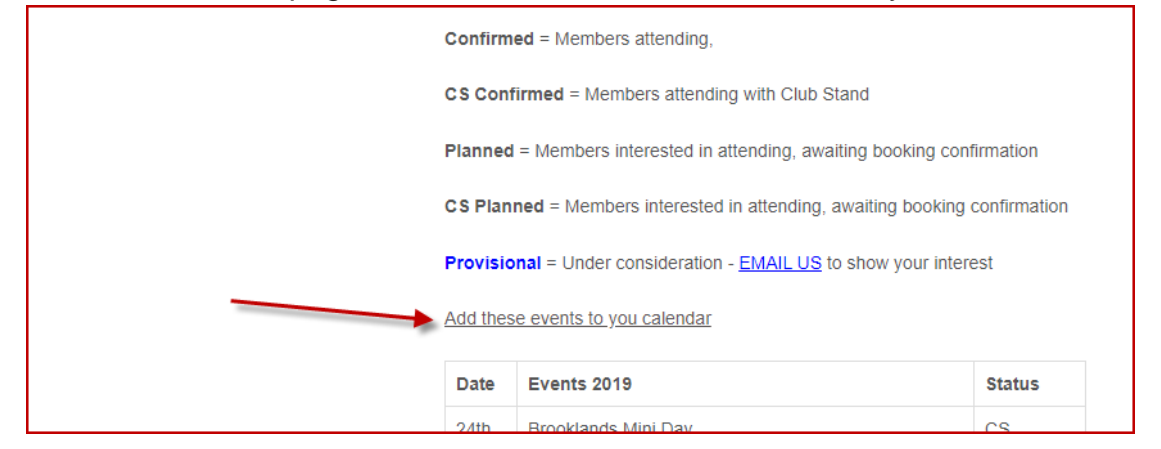

4. This will open up a popup box, click add to add Thames Valley Mini club to your Calendar

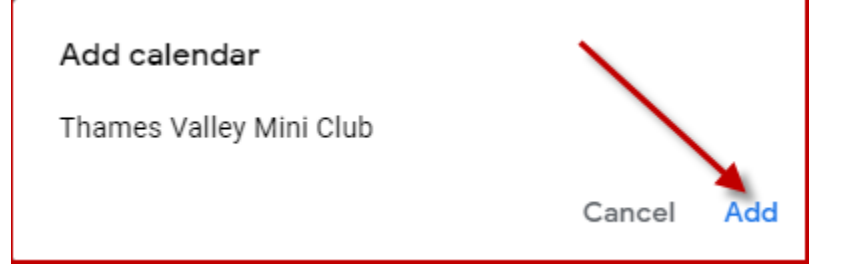

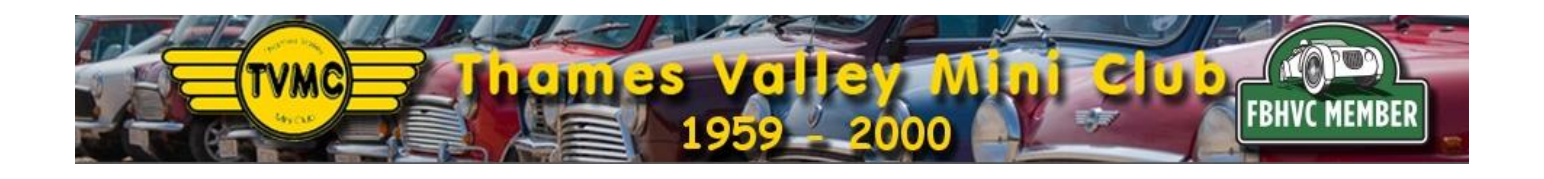

5. The Events will now be shown in your Google calendar, this will update as new events are added.

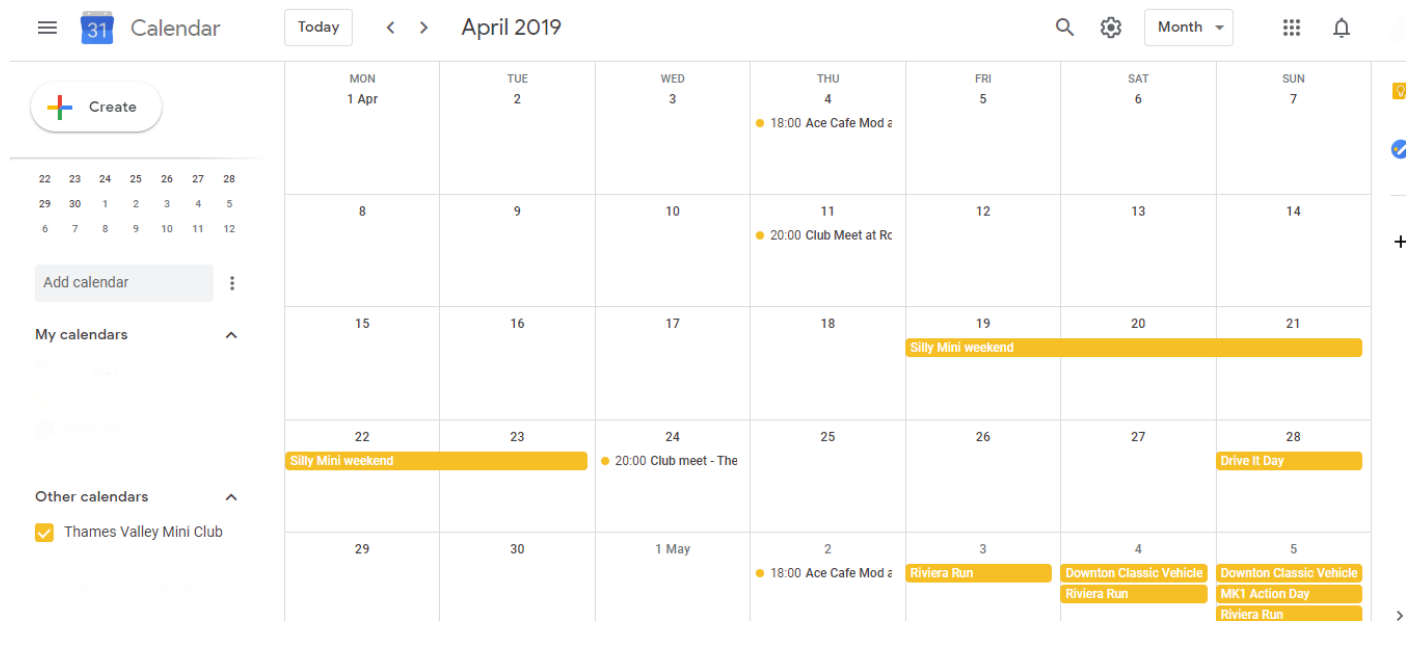

## F.A.Q.

Q. The TVMC events are not showing in my calendar

A. It may be that the TVMC Calendar has been hidden from showing in your Calendar, to check this open up your settings

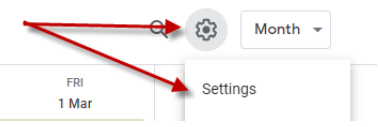

Scroll down the list to Thames Valley Mini Club and check the icon looks like an eye

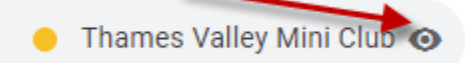

If there is a line through the eye icon it is hidden, simply click on the icon to show the events in your calendar

Thames Valley Mini Club